# Návod k agendě Kasa Online

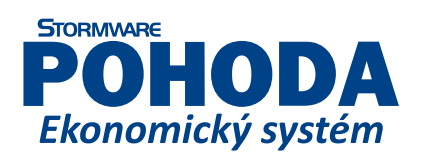

**www.pohoda.cz**

#### **Kasa Online agenda programu POHODA**

© 2015 STORMWARE s.r.o.

Návod k agendě Kasa Online k programu POHODA® pro Windows® ve verzi Květen 2015, release 11000

Návod k agendě Kasa Online popisuje agendu programu k výše uvedené verzi. Pokud máte novější verzi programu, jsou nové funkce a vlastnosti zdokumentovány v nápovědě programu nebo na adrese www.stormware.cz.

Všechna práva vyhrazena. Žádná část této publikace nesmí být reprodukována, vydávána, ukládána v zobrazovacích systémech nebo přenášena jakýmkoli jiným způsobem včetně elektronického, fotografického či jiného záznamu bez výslovného svolení vydavatele.

STORMWARE, POHODA, TAX a WINLEX jsou registrované ochranné známky.

STORMWARE s.r.o., Za Prachárnou 45, PS 22, 586 01 Jihlava tel.: 567 112 612, fax: 567 112 610, info@stormware.cz

Pobočky: STORMWARE s.r.o., U Družstva Práce 94, 140 00 Praha 4 Braník STORMWARE s.r.o., Vinařská 1a, 603 00 Brno STORMWARE s.r.o., Železárenská 4, 709 00 Ostrava STORMWARE s.r.o., Hradební 853/12, 500 02 Hradec Králové STORMWARE s.r.o., Šlechtitelů 21, Budova VTP UP, 779 01 Olomouc STORMWARE s.r.o., náměstí Míru 2363/10, 301 00 Plzeň STORMWARE s.r.o., Matúšova 48, 811 04 Bratislava STORMWARE s.r.o., Pekná 2, 040 01 Košice STORMWARE s.r.o., Stráž 223, 960 01 Zvolen STORMWARE s.r.o., Závodská cesta 2945/38, 010 03 Žilina

<www.stormware.cz> <www.pohoda.cz>

Projekty společnosti STORMWARE: **Portál POHODA**, <www.portal.pohoda.cz> **Fakturace zdarma**, [www.fakturace-zdarma.cz](http://www.fakturace-zdarma.cz/) **Pohodová škola**, <www.pohodovaskola.cz> **POHODA Plus**, <www.pohodaplus.cz> **Firmy POHODA**,<www.firmy.pohoda.cz> **Certifikát POHODA**,<www.stormware.cz/certifikat-pohoda/>

### Úvodní informace

Agenda Kasa Online slouží pro rychlý prodej skladových zásob v maloobchodní prodejně. Pracuje s daty vytvořenými v programu POHODA, umožňuje tedy výběr a odpis skladových zásob přímo z programu.

#### Začínáme

Kasu Online otevřete v agendě **Sklady/Kasa** nebo pomocí klávesové zkratky **CTRL+SHIFT+K**. V následujícím přehledu uvádíme popis standardní lišty s případnou klávesovou zkratkou ke konkrétním povelům.

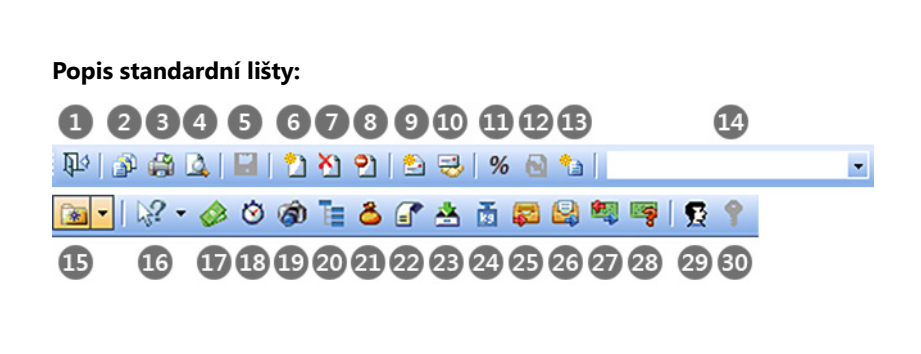

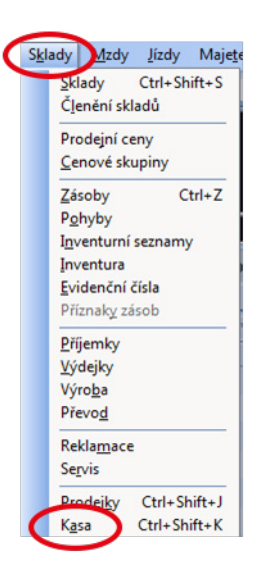

- **Zavřít agendu**
- **Tiskové sestavy (CTRL+T)**
- **Tisk (CTRL+T)**
- **Náhled výchozí tiskové sestavy (CTRL+SHIFT+T)**
- **Uložení (CTRL+ENTER)**
- **Nový záznam (INSERT)**
- **Smazání (CTRL+DELETE)**
- **Refundace (CTRL+R)**
- **Zapsat adresu (CTRL+SHIFT+A)**
- **Adresář (CTRL+A)**
- **Sleva prodejky v % (CTRL+S)**
- **Úprava položky (CTRL+U)**
- **Nová textová položka (CTRL+N)**
- **Vyhledávací pole (CTRL+Q)**
- **Výběr oblíbených**
- **Místní nápověda (SHIFT+F1)**
- **Výčetka platidel**
- **Tréninkový režim**
- **Zobrazit náhled obrázku**
- **Panel členění**
- **Zjištění ceny**
- **Mezisoučet**
- **Pokladní zásuvka (CTRL+SHIFT+X)**
- **Změna měrné jednotky**
- **Odložit prodejku**
- **Otevřít odloženou prodejku**
- **Vklady a výběry**
- **Stav hotovosti a cenin**
- **Přihlásit se**
- **Přihlásit se heslem**

A teď už k samotné prodejce. Nový doklad vytvoříte klávesou **INSERT** nebo kliknete na ikonu **Nový záznam** na horní liště obrazovky. Poté už můžete zadávat příslušné položky do dokladu. Jediná výjimka nastává tehdy, když budete chtít zboží prodávat konkrétnímu zákazníkovi, který má nastavenou cenovou skupinu (slevu). V tomto případě nejdříve musíte provést výběr zákazníka, až poté zadat položky. Nicméně vyplňovat pole Zákazník není povinné.

#### Identifikace zákazníka

Zákazníka vyberete z agendy Adresář klávesou **CTRL+A** nebo kliknete na ikonu **Adresář** .

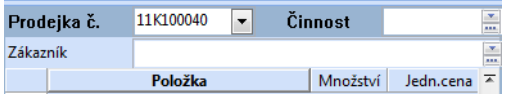

Pokud se zákazník v agendě Adresář nenachází, můžete ho do Adresáře vložit. Také lze zákazníka zapsat ručně přímo do prodejky. To jednoduše uděláte stiskem klávesové zkratky **CTRL+SHIFT+A** nebo kliknutím na ikonu **Zapsat adresu .** Otevře se okno, do kterého zapíšete identifikační údaje zákazníka. Jakmile zápis potvrdíte, údaje se vloží do aktuální prodejky. Identifikace zákazníka není povinná, prodejku můžete dokončit i bez ní.

Adresa zapsaná tímto způsobem se nevloží do Adresáře, ani s ním není propojena. Zákazníkovi zapsanému ručně bude zboží vždy prodáno v základní prodejní ceně s DPH, pokud jste nezvolili jinou cenovou hladinu. Samotnou slevu si pak budete volit až v momentu vkládání položek do dokladu.

#### Položky dokladu

Pro vkládání položek do dokladu slouží samostatný formulář. Ten obsahuje prvky **Množství**, **Kód**, **PLU** a **EAN**, jejichž pořadí si můžete sami nastavit. Stačí kliknout na **Nastavení/ Nastavení formuláře** a pomocí šipek si vlastní pořadí prvků jednoduše nastavíte.

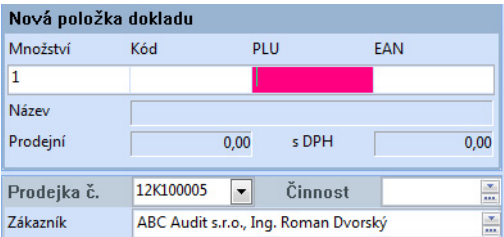

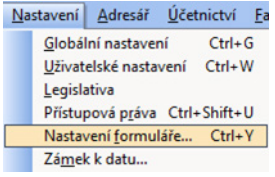

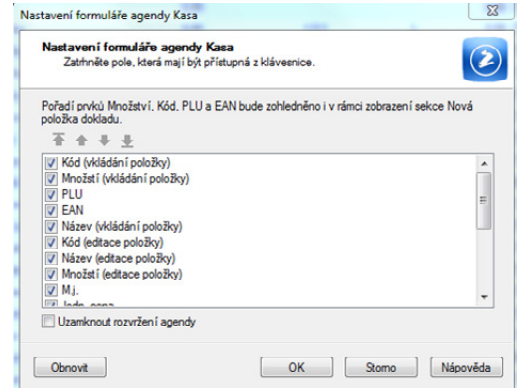

Přejděme k samotnému **vkládání položek do dokladu**. Využít můžete jakýkoliv z následujících způsobů:

- 1. Nejrychlejší způsob je pomocí čtečky čárového kódu, kdy stačí sejmout kód a zboží se vloží do dokladu. Pokud bude stejného zboží více kusů, sejměte kód vícekrát nebo použijte postup pro úpravu položky popsaný níže.
- 2. Položky do dokladu můžete vložit i ručně. Do políčka v levé horní části obrazovky zapíšete množství (pokud je více než 1 kus), dále uvedete kód nebo PLU a stisknete ENTER.
- 3. Posledním způsobem načtení skladové zásoby do prodejky je pomocí vyhledávacího pole (CTRL+Q). Zboží vyhledáte např. podle názvu nebo kódu, zapíšete požadované množství a potvrdíte klávesou ENTER.

Pokud do dokladu vložíte stejné zboží vícekrát, ať už jakoukoliv cestou, množství se bude přičítat.

#### Nastavení slevy

V případě, že chcete zákazníkovi dát na zboží slevu, musíte tak učinit ještě před finálním vložením položky do dokladu. Na skladovou zásobu klikněte tlačítkem myši a vyberte slevu. Podmínkou nastavení slevy je, aby byl zákazník zařazen do příslušné slevové kategorie.

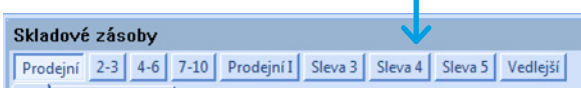

# Úprava položky

Potřebujete-li změnit údaj o množství či ceně položky vložené do Prodejky, popřípadě procento slevy, stiskněte klávesu **CTRL+U** nebo klikněte na ikonu **Úprava položky** na liště. Nejprve si v sekci Prodejka vyberte příslušnou položku a poté její úpravu. Následně změňte údaj a stiskněte ENTER. Abyste mohli cenu upravovat, musíte mít nastavená přístupová práva ve stejnojmenné agendě.

#### Nová textová položka

Pomocí ikony **Nová textová položka** nebo klávesy **CTRL+N** můžete novou textovou položku do prodejky vložit ručně. (Takto pořízená zásoba se však nevkládá do agendy Sklady/Zásoby.) Po stisku tlačítka vyplňte údaje jako název, množství, cena, sazba DPH atd. a potvrďte klávesou ENTER. Abyste mohli zadat novou položku ručně, musíte mít nastavena přístupová práva (agenda Přístupová práva/Sklady/Kasa Online/Ostatní).

# Smazání položky

Položku smažete pomocí kurzorových kláves nebo myši, a to umístěním kurzoru na řádek zásoby, kterou chcete odstranit. Pak buď stisknete tlačítko **Smazat** na nástrojové liště, anebo klávesovou zkratku **CTRL+DELETE**. Položku lze smazat pouze před uložením prodejky.

#### Procentuální sleva

Chcete-li pro zadávanou prodejku nastavit procentuální slevu, stiskněte klávesu **CTRL+S** nebo klikněte na ikonu Procentuální sleva celé prodejky %. Stiskem tohoto tlačítka dojde k otevření dialogového okna Přidat slevu, kde vyplňte pole **Sleva %**. Zde si také můžete vybrat, zda slevu přidat ke všem položkám, nebo ji vyčíslit samostatnou položkou. Kliknutím na tlačítko OK povel potvrdíte, výslednou cenu po slevě uvidíte v prodejce vlevo dole. Abyste mohli zadat procentuální slevu, musíte mít nastavená přístupová práva ve stejnojmenné agendě.

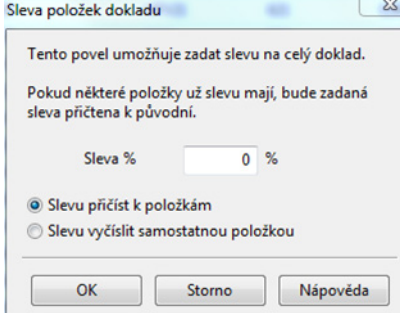

# Odložení prodejky

Rozpracovanou prodejku můžete uložit a vrátit se k ní později. Použijte k tomu povel **Záznam/Odložit prodejku** nebo tlačítko **Odložit prodejku** . V zobrazovaném dialogovém okně můžete napsat i důvod odložení. Stiskem tlačítka OK se prodejka uloží do seznamu odložených prodejek, zatímco tlačítkem Storno její odkládání zrušíte a vrátíte se k rozpracované prodejce v Kase Online.

### Otevření odložené prodejky

Seznam odložených prodejek můžete otevřít buď tlačítkem **Otevřít odloženou prodejku** na nástrojové liště, anebo povelem **Záznam/Otevřít odloženou prodejku**. Jakmile otevřete agendu se seznamem odložených prodejek, můžete vybrat požadovanou prodejku, ve které chcete pokračovat v práci. Povelem  $\blacklozenge$  Přenést do dokladu ji přenesete zpátky do agendy Kasa, kde je možné v prodeji pokračovat nebo jej ukončit.

#### Uložení a vytisknutí prodejky

Doklad **uložíte** klávesou **CTRL+ENTER** nebo ikonou **Uložit** . V zobrazeném dialogovém okně pak můžete zapsat částku placenou zákazníkem (kolonka Přijato) a program sám dopočítá částku k vrácení. Rovněž můžete vybrat formu úhrady (např. platební kartou). Prostřednictvím dialogového okna pak máte možnost **Vytisknout doklad**, provést **Storno**, a pokračovat tak v rozpracované prodejce, nebo zvolit povel **Další prodej** a začít vytvářet prodejku novou. S uložením dokladu dojde zároveň k vytvoření prodejky do agendy **Prodejky** a tím i k vyskladnění zásob.

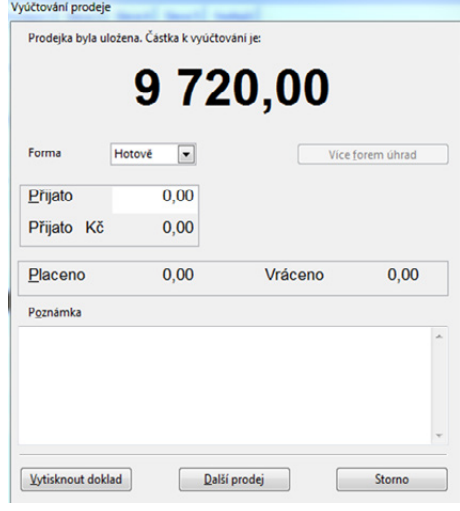

#### Refundace prodejky – storno prodejky

Pokud potřebujete vystavit opravný doklad se zápornou částkou k již uložené prodejce, použijte klávesu **CTRL+R** nebo ikonu **Refundace <sup>2</sup>.** Otevře se průvodce, ve kterém si můžete vybrat ze dvou možností:

- **Refundace položky** V tomto případě bude částka aktuálně vybrané položky v sekci Prodejka uvedena záporně.
- **Refundace celé prodejky** Nejprve vyplňte **Číslo** prodejky, přičemž pole **S výběrem položek** zaškrtnete pouze tehdy, pokud je na prodejce více položek a vy potřebuje refundovat pouze některé z nich. V tomto případě klikněte na povel Další a dvojitým kliknutím myši zakřížkujete ty položky, které chcete refundovat.

Prodejka či položky prodejky, které byly již refundovány, nelze znovu refundovat.

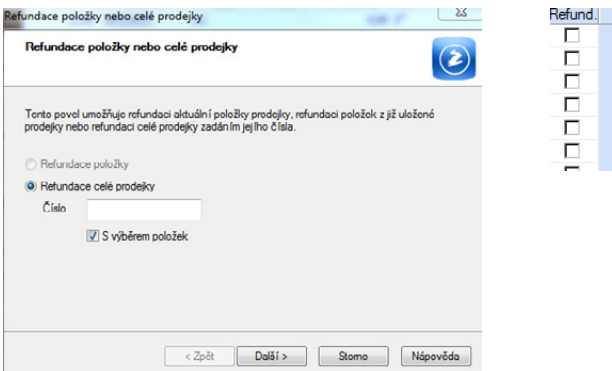

#### Zaúčtování prodejek

Vytvořené prodejky z agendy Kasa s formou úhrady hotově můžete do agendy **Pokladna** zaúčtovat hromadně jedním zápisem, např. na konci prodejní doby. Prodejky, které nebyly hrazeny hotově, budou zaúčtovány podle forem úhrady do agendy Ostatní pohledávky. Zaúčtování provedete povelem **Záznam/Zaúčtovat prodejky**. Zobrazí se dialogové okno, ve kterém naleznete informaci o počtu dokladů a součtu částek prodejek s příslušnou formou úhrady k zaúčtování. Můžete upravit datum zaúčtování a zvolit pokladnu, na kterou se tržby připíšou.

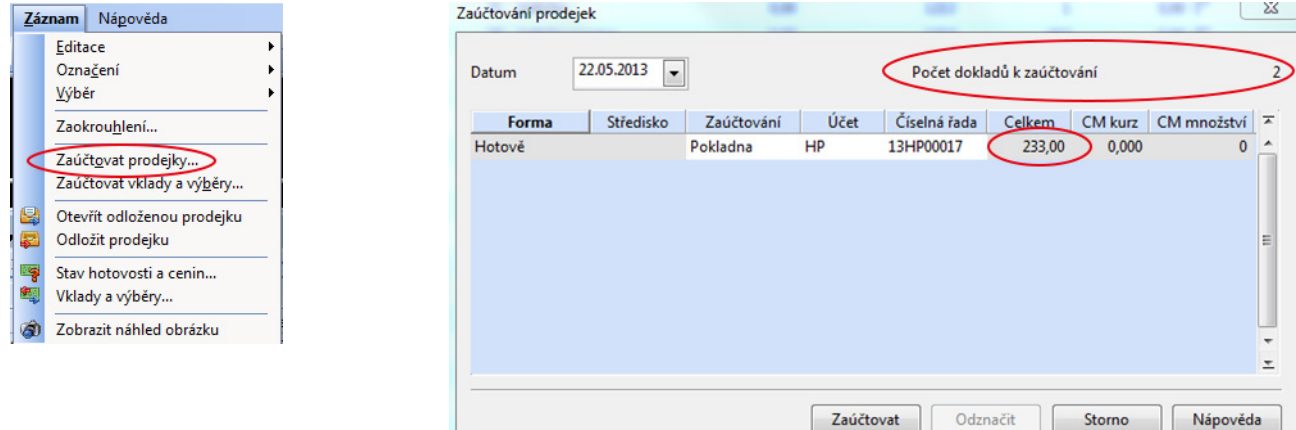

#### Vklady a výběry

Z agendy Kasa je možné vytvářet v agendě **Prodejky** záznamy o provedených vkladech do pokladny (Kasy) a výběrech z pokladny. Použijete k tomu povel **Záznam/Vklady a výběry** nebo ikonu . V zobrazeném dialogovém okně **Vklady a výběry**  zvolte příslušný typ operace, v tabulce vyberte požadovanou formu úhrady a zadejte částku vkládaných nebo vybíraných peněz. Do pole Poznámka případně zapište důvod této transakce. Kliknutím na tlačítko OK se vytvoří v agendě Prodejky doklad typu **Vklad** nebo **Výběr**. Necháte-li zatrženu volbu **S tiskem**, dojde navíc k vytištění sestavy **Vklad a výběr hotovosti**  potvrzující provedenou operaci. Stisknutím tlačítka **Storno** zápis vkladu nebo výběru zrušíte.

> *Nechcete-li, aby vytvářený doklad vstupoval do zaúčtování, zatrhněte v dialogovém okně volbu Bez zaúčtování.*

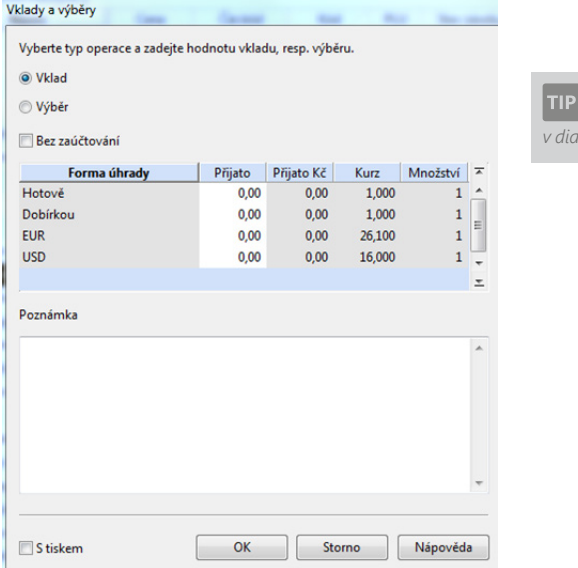

Vklady a výběry však můžete zaúčtovat do agendy **Pokladna** přímo z agendy Kasa, a to povelem **Záznam/Zaúčtovat vklady a výběry…** Tím vytvoříte pro každý záznam v agendě Prodejky samostatný pokladní doklad. U vkladů půjde o příjmové pokladní doklady, u výběrů to budou výdajové pokladní doklady. Toto zaúčtování se provádí většinou na konci pracovní doby.

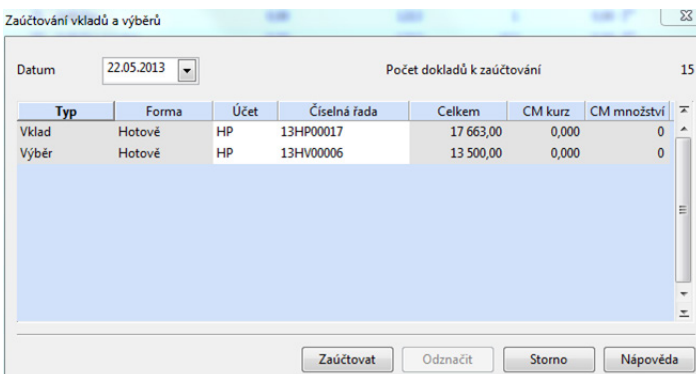

#### Další funkce v agendě Kasa Online

- Ikonou **Zjištění ceny <sup>z</sup> z**jistíte cenu konkrétního zboží před konečným vložením do prodejky.
- Pomocí **Tréninkového režimu Ø** si můžete vyzkoušet veškeré funkce potřebné při prodeji, aniž by se jakákoliv provedená operace projevila ve skladech či v účetnictví.
- Prostřednictvím ikony **Zásuvka** otevřete pokladní zásuvku přímo z aplikace.
- Ikonou **Mezisoučet** zjistíte aktuální hodnotu celého dokladu, aniž byste museli přerušit prodej.

#### Denní uzávěrka v agendě Kasa

Aktuální stav hotovosti v pokladně zjistíte pomocí tiskové sestavy Stav hotovosti a cenin . Sestavu lze také zobrazit přes **Záznam/Stav hotovosti a cenin**.

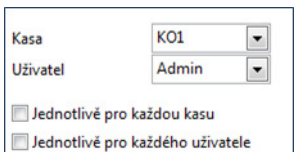

Sestavu můžete vytisknout pro každou kasu a uživatele zvlášť nebo souhrnně (toto právo má pouze Admin).

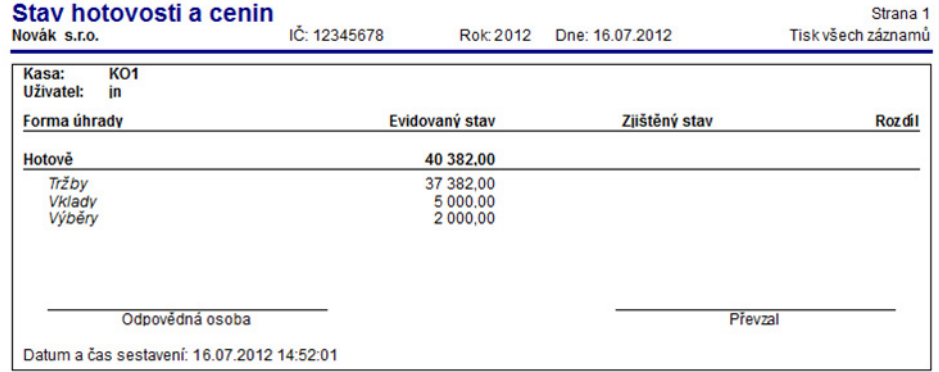

# Klávesové zkratky funkcí v agendě Kasa

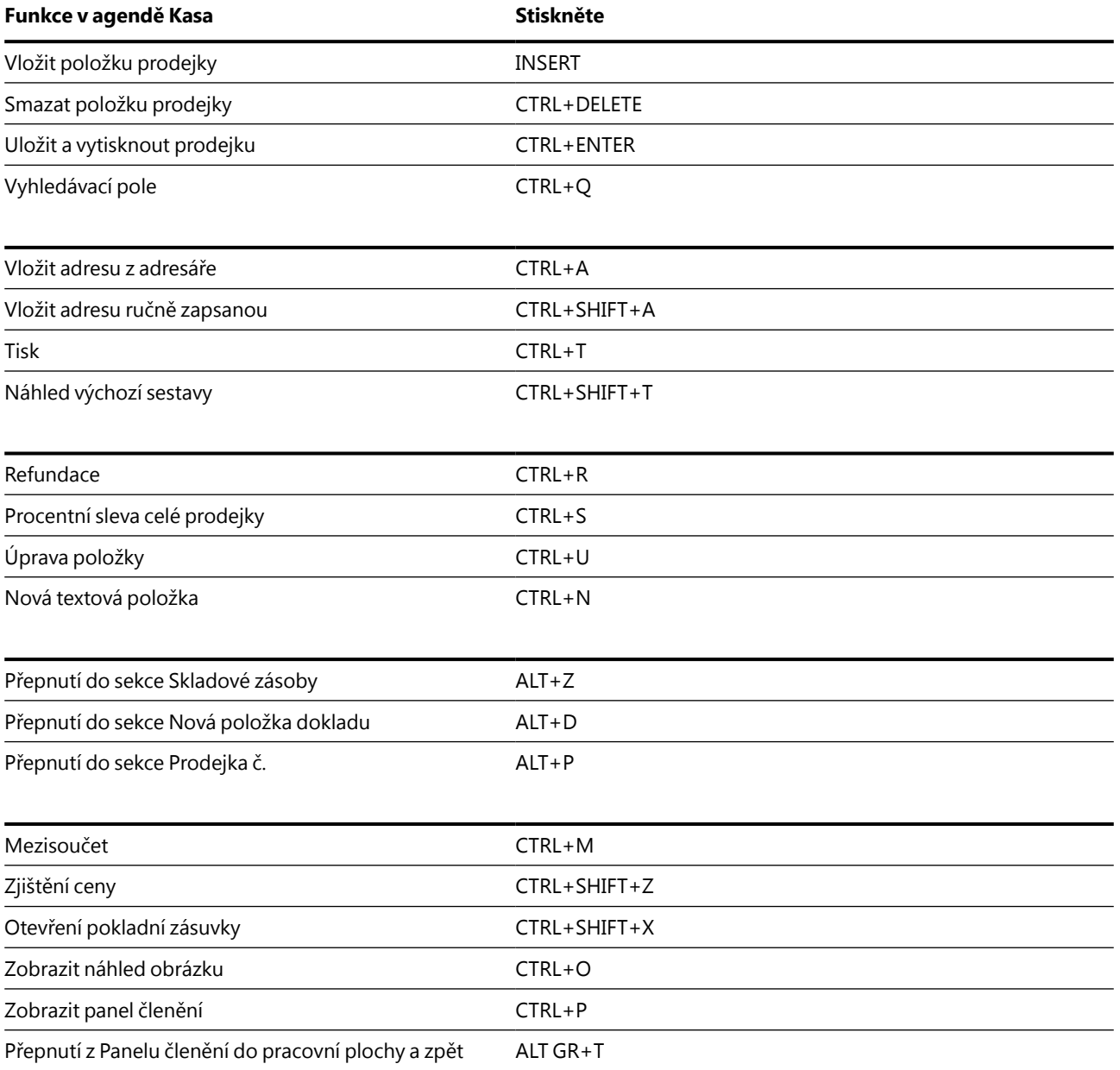